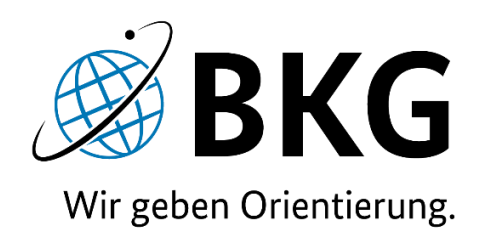

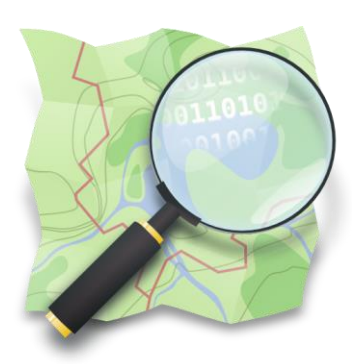

# **1. BKG-interner Mapathon**

# **18. und 19. Mai 2021**

**Allgemeinbildende Schulen in OSM**

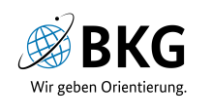

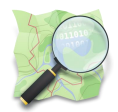

# Anleitung zum Mappen von Schulen

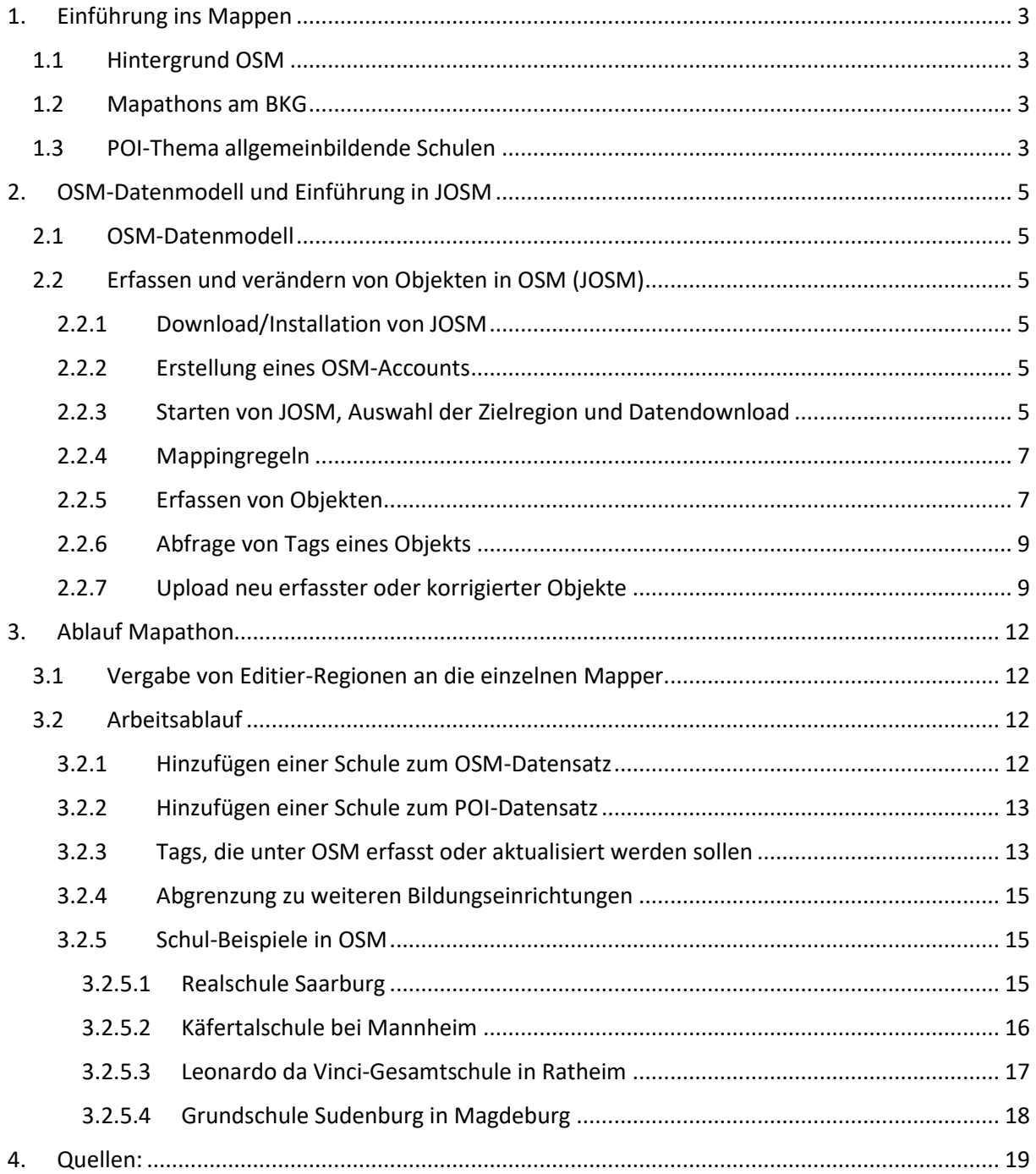

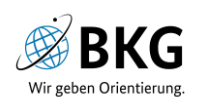

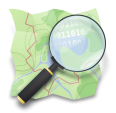

## <span id="page-2-0"></span>1. Einführung ins Mappen

#### <span id="page-2-1"></span>1.1Hintergrund OSM

"Open Street Map (OSM) ist ein freies Projekt, das frei nutzbare Geodaten sammelt, strukturiert und für die Nutzung durch jedermann in einer Datenbank vorhält (Open Data). Diese Daten stehen unter einer freien Lizenz, der Open Database License. Kern des Projekts ist also eine offen zugängliche Datenbank aller beigetragenen Geoinformationen" (Wikipedia, 2021). Auf der Internetpräsenz von OpenStreetMap wird recht deutlich definiert, dass OSM "die Abhängigkeit von den Anbietern proprietärer Daten beendet und dem reinen Konsumieren kreative Aktivität entgegensetzt. Durch die Zusammenarbeit der Projektmitglieder entsteht eine freie Geodatenbank, die weltweit allen Menschen zur Verfügung steht" (OSM, 2021). Die zugrundeliegende PostgreSQL-Datenbank besteht zurzeit aus etwa 60 GB Geodaten, etwa 10 GB kommen jährlich dazu. In Deutschland gibt es eine sehr aktive Community mit durchschnittlich 1000 aktiven Mappern pro Tag.

#### <span id="page-2-2"></span>1.2 Mapathons am BKG

Als Mitglied des FOSSGIS e.V. hat sich das BKG zum Ziel gesetzt aktiv in der OSM-Community mitzuarbeiten. Dies findet u.a. durch vom BKG ausgerichtete Mapathons statt.

Neben dem BKG nutzen viele weitere Bundesbehörden OSM. Daher ist die Verbesserung von OSM für uns als Geodatendienstleister innerhalb der Bundesverwaltung ein wichtiges Anliegen. In Zukunft möchten wir uns an der Pflege und Erweiterung der OSM-Daten beteiligen. Das BKG führt zahlreiche Recherchen zu den verschiedensten Themen durch. Die so gewonnenen Informationen möchten wir – wo möglich – im Rahmen von Mapathons in OSM einpflegen und so zu einer Verbesserung des OSM-Datenbestandes und somit zu einer besseren Nutzbarkeit der Daten beitragen. Dieses Vorhaben wird im Zuge von Mapathons vorerst innerhalb des BKG umgesetzt. Aktueller Themenschwerpunkt ist die Vervollständigung allgemeinbildender Schulen.

Der Begriff "Mapper" oder "Mappen" wird im OSM-Kontext für den Erfasser bzw. das Erfassen von OSM-Daten oder allgemeiner für das Kartieren in OSM verwendet – und genauso verstehen wir uns auch, wenn wir am BKG Mapathons veranstalten.

#### <span id="page-2-3"></span>1.3 POI-Thema allgemeinbildende Schulen

In unserem POI-Thema allgemeinbildende Schulen fehlen bei einigen Objekten die Neben-/ Zweigstandorte. Im Rahmen dieses BKG-internen Mapathons sollen diese Standorte recherchiert und in OSM - sofern noch nicht enthalten - als auch im POI-Datensatz ergänzt werden. Datenquellen sind hierbei die Homepage der jeweiligen Schule, Zeitungsartikel oder andere öffentliche Bekanntmachungen. Im Einzelfall sind dies auch Ortskenntnisse der Mapper.

Als Basis für den Mapathon dienen zwei Datensätze, die in Teilbereiche unterteilt wurden: Das ist zum einen ein zusammengefasster Datensatz aller Schul-Tags aus OSM (Begriff s. [OSM-Datenmodell\)](#page-4-1) und zum anderen unser POI-Thema. Durch den Vergleich beider Datensätze wird deutlich, wo Schulen in OSM oder in unserem POI-Thema fehlen.

Wo Objekte in einem der beiden Datensätze fehlen, können anhand der Verortung im existierenden Datensatz fehlende Attribute/Tags für den jeweils anderen Datensatz erfasst werden. Existiert der Datensatz in OSM, kann anhand des Schulnamens und der Adresse die Schul-Internetseite recherchiert werden, sofern diese nicht bereits als Tag enthalten ist. Die Informationen der Internetseite dienen zur Korrektur der Daten im OSM-Datensatz und zur Erfassung eines neuen Objekts im BKG-Datensatz. Existiert der Datensatz nur im BKG-Datensatz, wird für das entsprechende Objekt anhand der Adresse

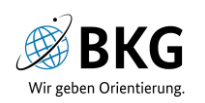

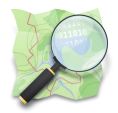

die Schul-Internetseite gesucht und zur Erfassung eines neuen Objekts in OSM verwendet. Wenn dort ggf. schon ein Schulgelände erfasst wurde, sich aber anhand des zugrundeliegenden Satellitenbildes darauf nicht erfasste Gebäude befinden, sollten auch diese erfasst werden. Sofern eine Schule nur einem Gebäudekomplex mit mehreren Funktionen zugeordnet werden kann, können durch das Setzen eines Punktobjektes alle nötigen Tags erfasst werden. Details zum Vorgehen findet Ihr unter "[Arbeitsablauf](#page-11-2)".

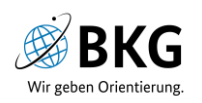

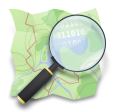

## <span id="page-4-0"></span>2. OSM-Datenmodell und Einführung in JOSM

### <span id="page-4-1"></span>2.1OSM-Datenmodell

Das OSM-Datenmodell besteht aus Nodes (**Punkten**), Ways (Reihung von Punkten = **Linien**) und Relations (**Relationen**), das sind komplexe Kombinationen verschiedener Objekte (z.B. Routen, die Buslinien kombinieren; Abbiegebeschränkungen; Gebäude mit Innenhof). **Flächen** werden als geschlossene Ways modelliert. Jedem Objekt (Node, Way oder Relation) können **Key**s (Attribute oder Schlüssel) mit einem **Value** (Wert) zugeordnet werden. Die Kombination von Key und Value nennt sich **Tag**.

Ein einfaches Gebäude hat bsplw. den Key "building" und den Value "yes", ein Schulgebäude den Key "building" und den Value "school". Weitere Keys wie die Adresse (addr:city; addr:postcode; addr:street; addr:housenumber) können mit den entsprechenden Werten gefüllt werden. Da man schnell die Übersicht über mögliche Keys verlieren kann, bieten die Editierwerkzeuge Vorlagen an, die wir auch in unserem Mapathon verwenden. Darüber hinaus findet Ihr am Ende dieses Dokuments eine Liste mit den Keys, die wir versuchen, in den kommenden zwei Tagen zu füllen.

Weiterführende Informationen zu Tags lassen sich sehr übersichtlich im OSM-Wiki [\(https://wiki.openstreetmap.org/wiki/Main\\_Page](https://wiki.openstreetmap.org/wiki/Main_Page) >> Suche nach Begriffen über das Suchfenster) und in Taginfo [\(https://taginfo.openstreetmap.org/\)](https://taginfo.openstreetmap.org/) recherchieren.

#### <span id="page-4-2"></span>2.2 Erfassen und verändern von Objekten in OSM (JOSM)

JOSM "ist ein Editor für Geodaten, der für die Bearbeitung von OSM entwickelt wurde. Laut Nutzungsstatistiken beträgt der Anteil von JOSM an OSM-Bearbeitungen etwa 67 Prozent. JOSM ist ein Offline-Editor für fortgeschrittene Benutzer" (Wikipedia, 2021). Wir haben uns für diesen Mapathon bewusst für JOSM entschieden, da der Upload der neu erfassten und modifizierten Objekte eine sehr gute Validierung beinhaltet.

#### <span id="page-4-3"></span>2.2.1 Download/Installation von JOSM

Anlage eines eigenen Verzeichnisses für die Arbeit an OSM auf Eurer Workstation, z.B. unter: C:\Users\[Eure Kennung]\Documents\OSM >> Aufruf der Seite<https://josm.openstreetmap.de/> >> Klick auf josm-tested.jar zum Download in Euren OSM-Ordner >> fertig!

#### <span id="page-4-4"></span>2.2.2 Erstellung eines OSM-Accounts

Auf der [BKG-Seite im OSM-Wiki](https://wiki.openstreetmap.org/wiki/DE:Bundesamt_f%C3%BCr_Kartographie_und_Geod%C3%A4sie) werden alle aktiven Mapper am BKG aufgelistet. Sofern noch nicht geschehen, muss dafür ein OSM-Account erstellt werden, der auf die **BKG-Wiki-Seite** und die **BKG-Internetseite** verweist. Der Account kann aus Eurem Namen (z.B. Initiale Eures Vornamens + die ersten drei Buchstaben Eures Nachnamens) oder auch mit kurzem Phantasienamen sowie dem Zusatz "BKG" erzeugt werden.

Aufruf der Seite [www.openstreetmap.org](http://www.openstreetmap.org/) >> Registrieren >> [Bei der Anmeldung muss Haken bei "gemeinfrei" **nicht** gesetzt werden (bezieht sich auf früheres Lizenzmodell)]

#### <span id="page-4-5"></span>2.2.3 Starten von JOSM, Auswahl der Zielregion und Datendownload

Programmstart: Doppelklick auf die Datei josm-tested.jar in Eurem OSM-Verzeichnis >> [Ein Kontextmenü von JOSM erscheint, Updates werden installiert, danach öffnet sich das Programm] >>

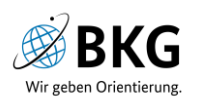

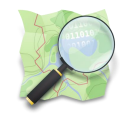

|                                                                              | $\textcolor{red}{\mathbf{Q}}[\mathbf{E}]\oplus\textcolor{red}{\mathbf{G}}\oplus\textcolor{red}{\mathbf{G}}\oplus\textcolor{red}{\mathbf{G}}\oplus\textcolor{red}{\mathbf{I}}\oplus\textcolor{red}{\mathbf{I}}\oplus\textcolor{red}{\mathbf{I}}\oplus\textcolor{red}{\mathbf{I}}\oplus\textcolor{red}{\mathbf{I}}\oplus\textcolor{red}{\mathbf{I}}\oplus\textcolor{red}{\mathbf{I}}\oplus\textcolor{red}{\mathbf{I}}\oplus\textcolor{red}{\mathbf{I}}\oplus\textcolor{red}{\mathbf{I}}\oplus\textcolor{$ |  |
|------------------------------------------------------------------------------|----------------------------------------------------------------------------------------------------|--|
|                                                                              |                                                                                                    |  |
|                                                                              |                                                                                                    |  |
|                                                                              | JOSM - Java-OpenStreetMap-Editor                                                                                                    |  |
|                                                                              |                                                                                                    |  |
| Sie sollten aktualisieren.                                                   |                                                                                                    |  |
| Neuigkeiten                                                                  |                                                                                                    |  |
| .01.04.2021 (stabile Version 17702)                                          |                                                                                                    |  |
|                                                                              | O Performanz: Speicherverbrauch beim Rendern reduziert<br>○ Benutzer von Oracle Java WebStart werden aufgefordert, auf OpenWebStart zu wechseln<br>o Objektvorlagen: Benutzereingaben werden geprüft. Die Funktion ist standardmäßig deaktiviert und kann in den Einstellungen für Tagging-Vorgaben aktiviert werden.                                                                                                    |  |
| . 18.03.2021 (stabile Version 17580)                                         |                                                                                                    |  |
| O Unterstützung für Java 16                                                  | O Performanz: Behebung einer großen Anzahl von Speicherlecks<br>O Korrektur des ständigen Neuladens von Bildkacheln<br>O MacOS-Build-Prozess behoben und verbessert. Erkennt korrekt, wenn es aktualisiert werden muss.                                                                                                    |  |
| . 29.12.2020 (stabile Version 17428)<br>. 22.11.2020 (stabile Version 17329) |                                                                                                    |  |
| C Einstellungen neu organisiert                                              | O Neues macOS-Bundle-System, mit Retina-Auflösung, eingebauter Java-Laufzeit und gültiger Apple-Software-Beglaubigung (keine beängstigenden Warnungen mehr beim Öffnen!)                                                                                                    |  |
| · Weitere Neuigkeiten                                                        |                                                                                                    |  |
|                                                                              | · Aktive Version '17580' bitte aktualisieren! Aktuell verfügbare Version ist 17702 (Entwicklung 17788).<br>. Helfen Sie mit, JOSM in Ihre Sprache zu übersetzen! Momentan sind 99% der Programmtexte übersetzt.                                                                                                    |  |
| Für Anfänger                                                                 |                                                                                                    |  |
|                                                                              | . Vorhandene Daten von OSM mittels Daten herunterladen im Menü Datei herunterladen oder die Schaltfläche Herunterladen drücken                                                                                                    |  |
| <b>Hilfe erhalten</b>                                                        |                                                                                                    |  |
|                                                                              | · Onlinehilfe: Hilfe im Menü Hilfe auswählen oder bei Bedarf Ff drücken, um Hilfe für die aktuelle Tätigkeit zu erhalten. Hilfe-Seite.<br>. Dem deutschen Forum, der deutschen Mailingliste beitreten oder auf help openstreetmap org nachfragen.                                                                                                    |  |
| Die goldenen Regeln von OpenStreetMap:                                       |                                                                                                    |  |
| · Nicht von anderen Karten kopieren!<br>· Spaß haben!                        |                                                                                                    |  |

*Abbildung 1: Startbildschirm JOSM, Datendownload*

Zielregion und Datendownload: Klick auf grünen Download-Pfeil >> [Ein Kontextmenü mit einer Karte zur Auswahl Eurer Zielregion erscheint] >>

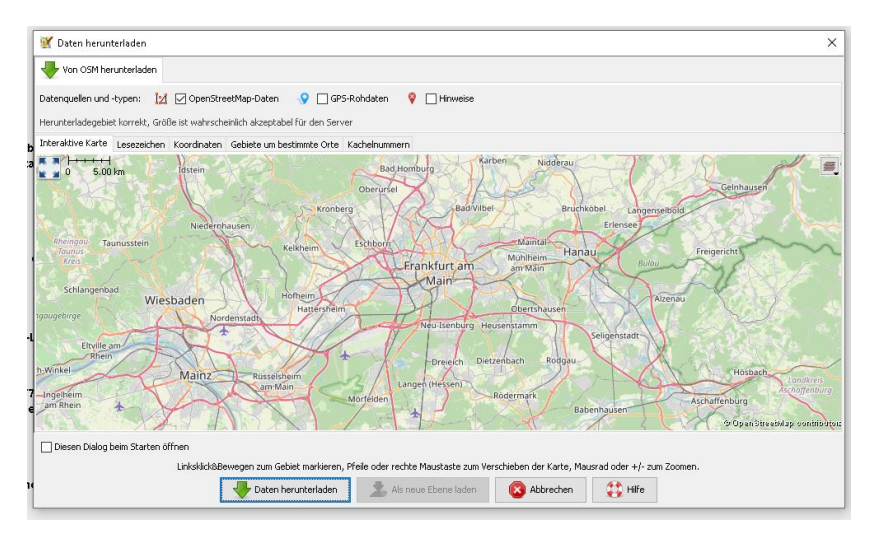

*Abbildung 2: OSM-Datenauswahl*

[Mausrad: Rein- und Raus-Zoomen, rechte Maustaste: Verschieben des Kartenausschnitts, linke Maustaste: Aufziehen eines Kartenrahmens für Eure Zielregion; Reiter "Gebiete um bestimmte Orte" über Karte: Suche nach Ortsnamen >> ggf. Anpassen des Ausschnitts über Reiter "Interaktive Karte"] >> Auswahl der Zielregion >> Klick auf "Daten herunterladen" >> [Alle OSM-Daten aus Eurer Zielregion werden in ein leeres Kartenfenster geladen]

**Achtung!** Der Ausschnitt darf nicht zu groß gewählt werden/zu viele Objekte umfassen, da sonst der Download die Größe der erlaubten Datenmenge übersteigt.

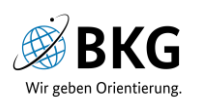

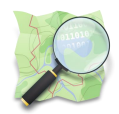

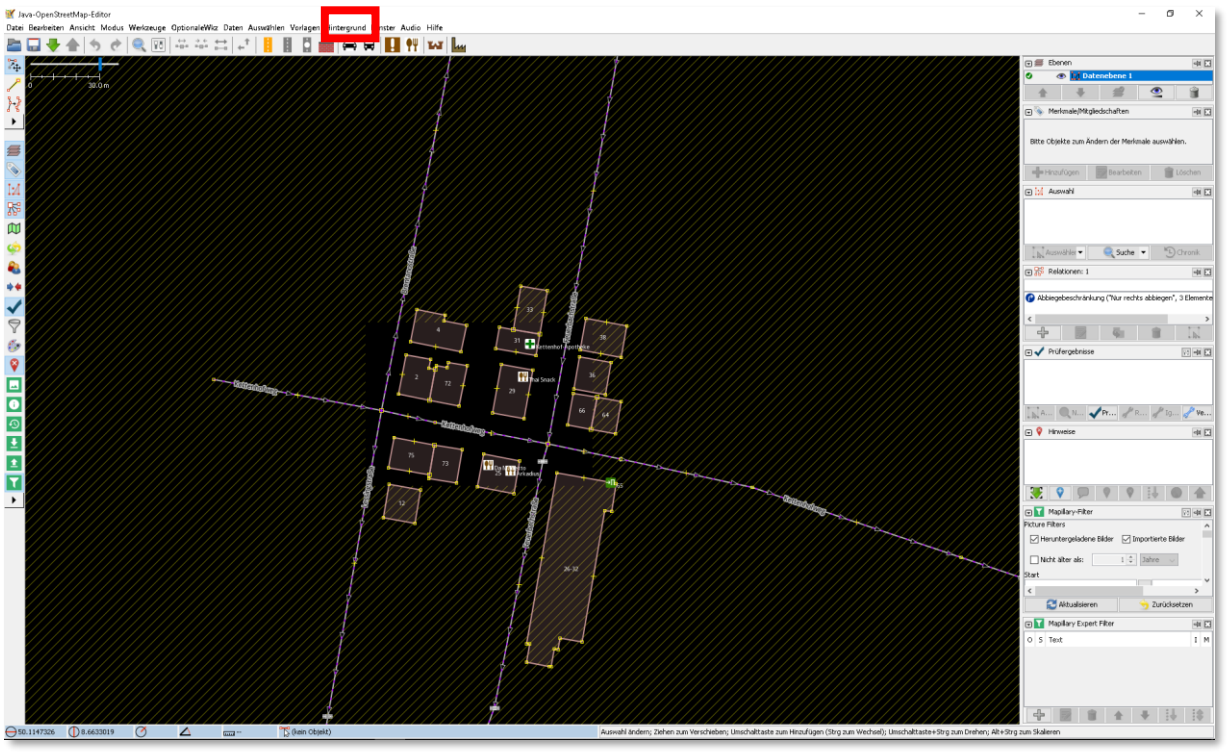

*Abbildung 3: OSM-Daten in JOSM, Hintergrundbilder auswählen*

Hinzufügen von Hintergrunddaten: Klick auf Hintergrund >> Auswahl Bing Luftbild [=> die Bilder sind flächendeckend verfügbar, weitere, teils nur regional angebotene und höher auflösende Hintergrundbilder können auch ausgewählt und im Kontextmenü "Ebenen" sicht- und unsichtbar gemacht werden]

Weiterführende Informationen zu den Hintergrunddaten: Kontextmenü "Ebenen" >> Rechtsklick auf Hintergrundbild >> Info

#### <span id="page-6-0"></span>2.2.4 Mappingregeln

- Luftbild ist nicht unfehlbar (z.B. zu alt, Versatz möglich)
- Amtl. Datensätze sind nicht unfehlbar
- Vor Ort **un**überprüfbares **nicht** mappen
- **Keine** temporären Zustände mappen (< sechs Wochen)
- Fehler korrigieren
- Nachrichten anderer Nutzer beantworten (z.B. in der Änderungssatzdiskussion)

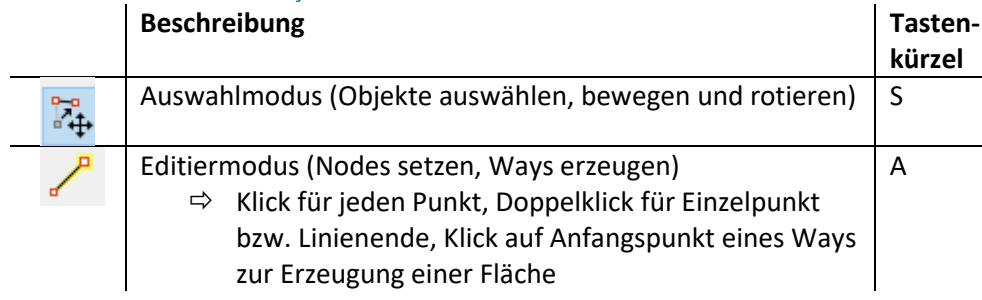

#### <span id="page-6-1"></span>2.2.5 Erfassen von Objekten

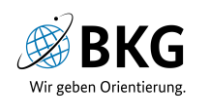

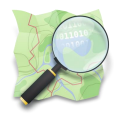

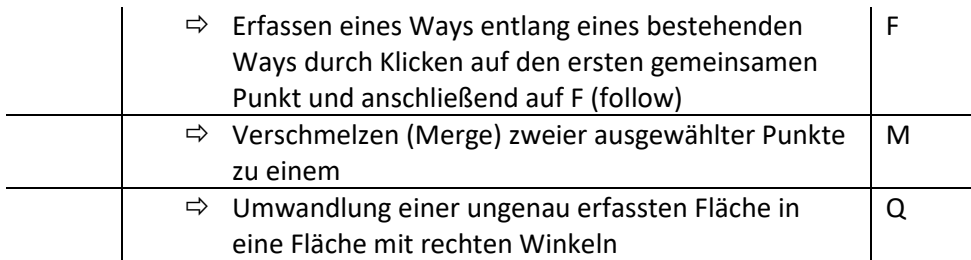

Nach Erfassung/Auswahl eines Objekts werden im Kontextmenü "Merkmale für ausgewählte Objekte" die Tags des Objekts aufgelistet.

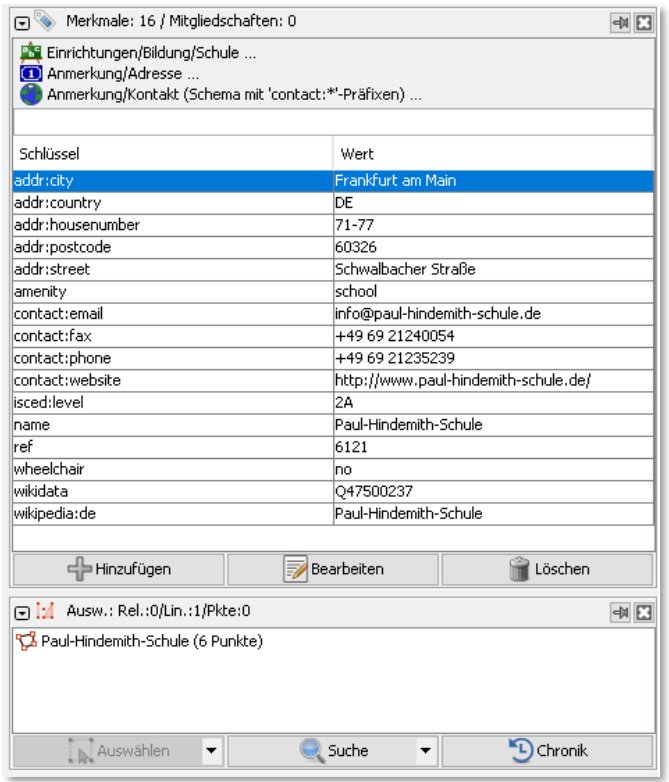

*Abbildung 4: "Merkmale für ausgewählte Objekte" in JOSM*

<span id="page-7-0"></span>Über "Hinzufügen" können weitere Tags hinzugefügt, über "Bearbeiten" können bestehende Tags bearbeitet und über "Löschen" Tags gelöscht werden. Informationen zu den für diesen Mapathon wichtigen Tags findet Ihr unte[r 3.2.3.](#page-12-1)

Im Kontextmenü "Auswahl" ist zum einen die Anzahl der Punkte des Objekts zu erkennen, zum anderen können über "Chronik" die an diesem Objekt gemachten Änderungen angeschaut werden.

Über das Menü "Vorlagen >> Vorlagen suchen" können über ein Formular für ein ausgewähltes Objekt entsprechende Tags zugeordnet werden. Die verwendeten Vorlagen sind aus dem Kontextmenü "Merkmale für ausgewählte Objekte" abzulesen. In dem Beispiel in [Abbildung 4](#page-7-0) wurden die Vorlagen "Einrichtung/Bildung/Schule", "Anmerkung/Adresse" und "Anmerkung/Kontakt" verwendet.

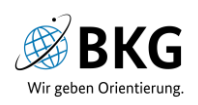

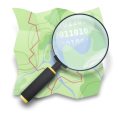

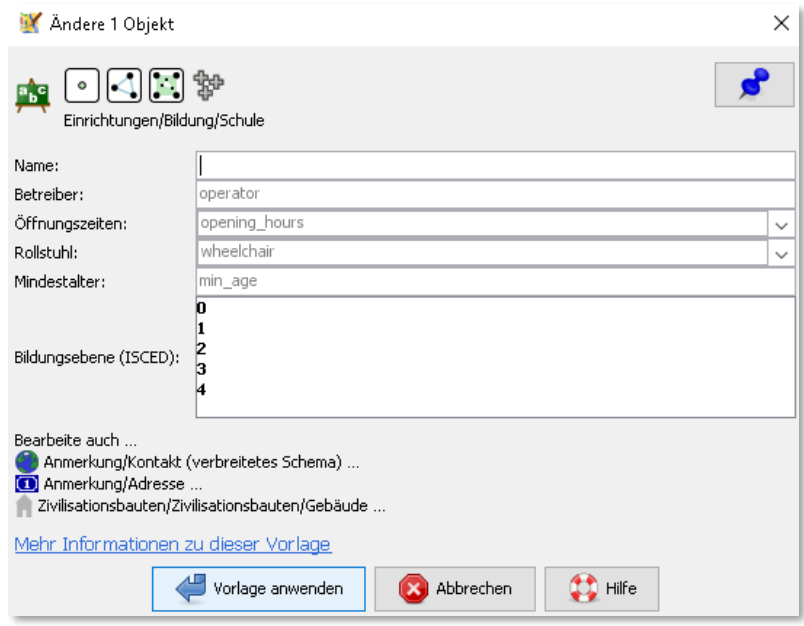

*Abbildung 5: Vorlage "Einrichtung/Bildung/Schule" in JOSM*

Als Platzhalter sind die Originalnamen der Keys enthalten, über die weitergehende Informationen im OSM-Wiki recherchiert werden können. Auch der Link "Mehr Informationen zu dieser Vorlage" unten im Formular führt zum OSM-Wiki.

Über das Menü "Vorlagen >> Suche Objekte mittels Vorlage…" können im ausgewählten Kartenrahmen Objekte gesucht werden, die mit einer Vorlage (z.B. "Einrichtung/Bildung/Schule") erfasst wurden.

#### <span id="page-8-0"></span>2.2.6 Abfrage von Tags eines Objekts

Klick mit "Objekte auswählen"-Tool auf Node, Way oder Relation; Tags werden im Fenster "Merkmale für ausgewählte Objekte" angezeigt.

#### <span id="page-8-1"></span>2.2.7 Upload neu erfasster oder korrigierter Objekte

Wenn die Erfassung eines Objekts abgeschlossen ist, kann dieses über "Änderungen hochladen" dem OSM-Datensatz hinzugefügt werden.

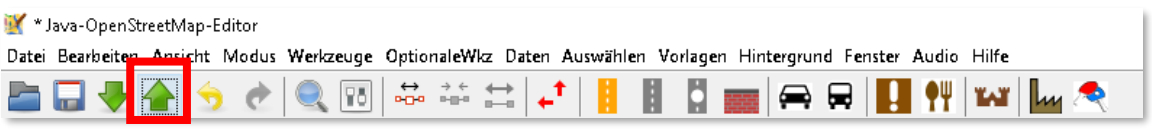

#### *Abbildung 6: Menüzeile Datenupload in JOSM*

Das OSM-eigene Validierungstool weist dann ggf. auf Fehler hin, die vor dem Upload korrigiert werden sollten. Sie sind auch in dem Fenster "Prüfergebnisse" aufgelistet. Über Doppelklick auf die einzelnen Einträge werden die entsprechenden Objekte selektiert und können verändert werden. Nach durchgeführter Korrektur kann durch Klick auf "Prüfung" die Korrektheit der Objekte erneut geprüft werden.

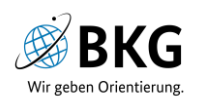

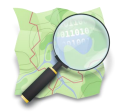

**Achtung!** Meist sind die Prüfergebnisse Teil der bereits bestehenden Daten, haben also nichts mit den eigenen Änderungen zu tun und müssen in diesem Fall nicht berücksichtigt werden.

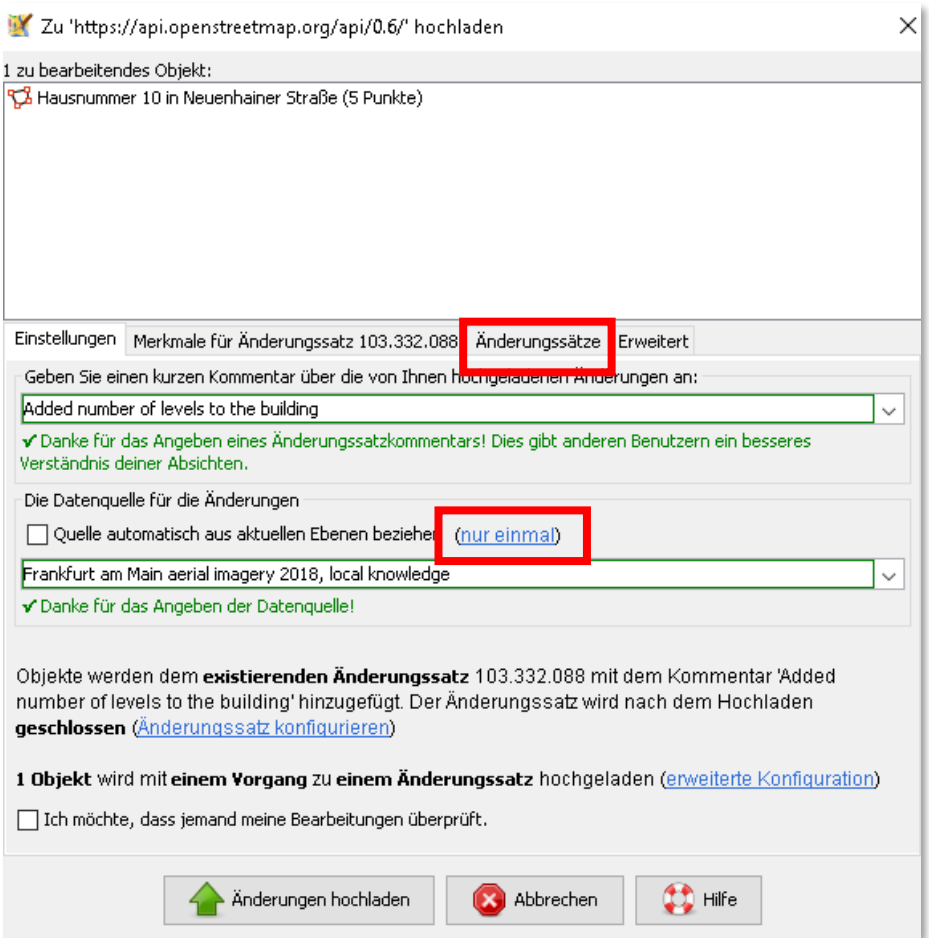

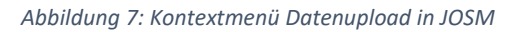

<span id="page-9-0"></span>Sofern Ihr den ersten Upload durchführt, werden folgende Schritte durchlaufen:

- 1. Bei ersten Upload Anmeldung mit Eurem OSM-User-Namen + Passwort
- 2. Eingabe eines kurzen Kommentars auf Englisch oder Deutsch (lokale Sprache) zu der Änderung sowie #BKG im Feld "Geben Sie einen kurzen Kommentar über die von Ihnen hochgeladenen Änderungen an", z.B.: Adressdaten ergänzt;#BKG
- 3. Quellenangabe im Feld "Die Datenquelle für die Änderungen", z.B. Angabe der Homepage der korrigierten Schule: http://www.kolumbus-schule.de/ Wurden von einem Hintergrundbild z.B. Gebäude erfasst, kann über den Link "nur einmal" automatisch die Referenz zu dem Bild als Quelle hinzugefügt werden (s. [Abbildung 7\)](#page-9-0).
- 4. Beim ersten Upload unter dem Reiter "Änderungssätze" Haken bei "Änderungssatz nach dem Hochladen schließen" entfernen => alle gemachten Uploads werden in nur einem Änderungssatz (*changeset*) zusammengefasst und sind für eine Überprüfung leichter zu

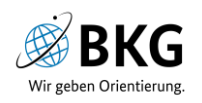

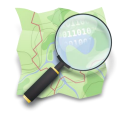

finden. Beim nächsten Upload "In einen existierenden Änderungssatz hochladen" markieren (s. [Abbildung 8\)](#page-10-0).

5. Upload über "Änderungen hochladen"

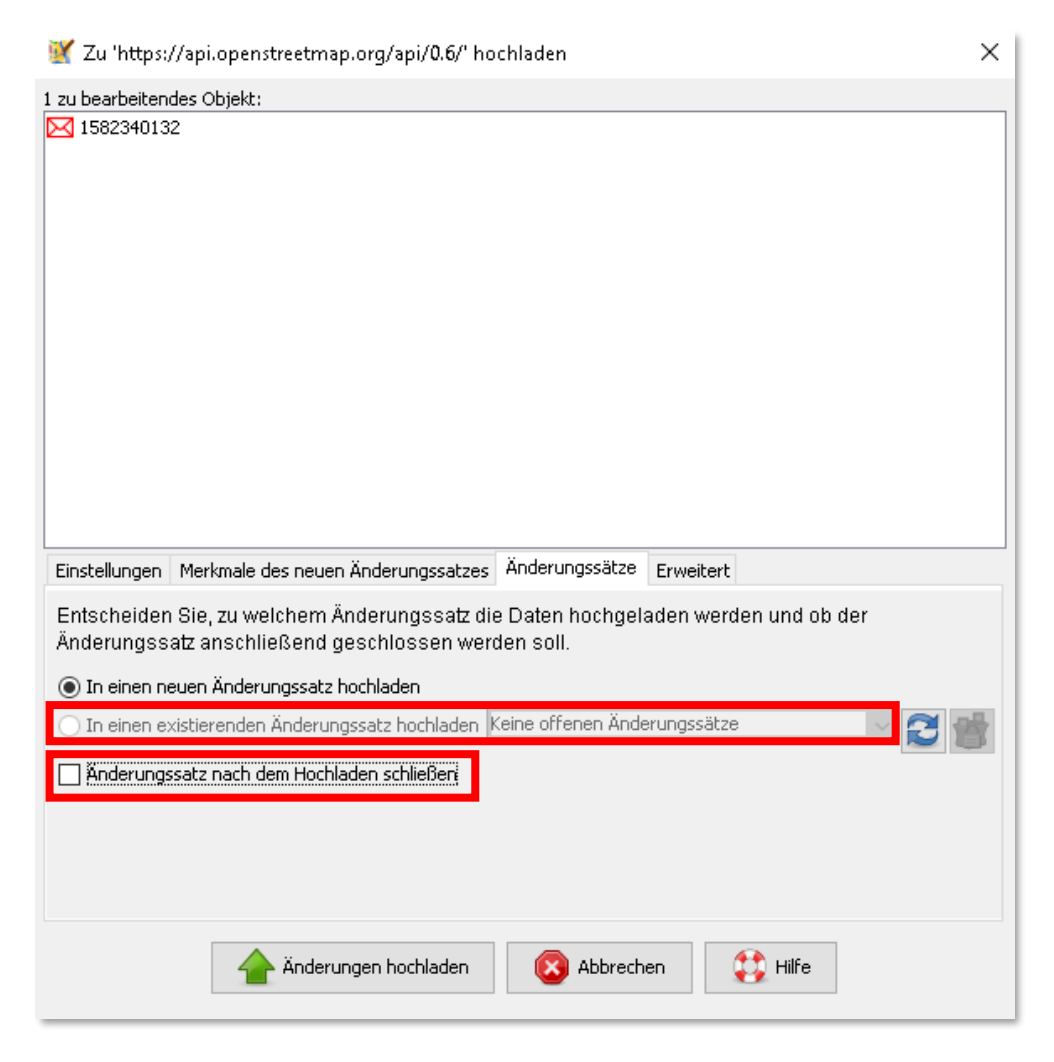

<span id="page-10-0"></span>*Abbildung 8: Einheitlichen Änderungssatz erzeugen.*

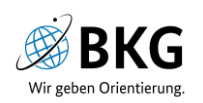

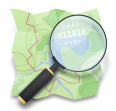

# <span id="page-11-0"></span>3. Ablauf Mapathon

#### <span id="page-11-1"></span>3.1Vergabe von Editier-Regionen an die einzelnen Mapper

Im Vorlauf des Mapathons wurden Schulstandorte aus OSM extrahiert (Punkte und Polygone) und mit dem POI-Thema "allgemeinbildende Schulen" räumlich verschnitten. Fehlende Standorte in OSM und bei den POI wurden selektiert, in gleichgroße Einheiten unterteilt und als Shapefile für die Mapper vorbereitet.

- $\Rightarrow$  OSM[laufende Nr.].shp (nur in OSM enthalten)
- $\Rightarrow$  POI[laufende Nr.].shp (nur in POI enthalten)

**Achtung!** Bei den OSM-Daten sind teilweise auch berufliche Schulen, etc. enthalten, die für diesen Mapathon nicht verwendet werden.

Für die Erfassung neuer POI-Objekte wird jedem Mapper eine Tabelle mit den entsprechenden Attributen zur Verfügung gestellt.

 $\Rightarrow$  POI[laufende Nr.].xlsx

#### <span id="page-11-2"></span>3.2Arbeitsablauf

Für die Betrachtung der Daten verwenden wir entweder **QGIS oder ArcGIS**. Korrekturen von POI-Daten werden im GIS vorgenommen, Korrekturen von OSM-Daten unter **JOSM**.

Start von GIS und JOSM.

Vorbereitung GIS (Hinzufügen einer Basiskarte und des Datensatzes):

Browser >> XYZ-Tiles >> Doppelklick auf "OpenStreetMap">> Hinzufügen des POI[laufende Nr.].shp per Drag-and-Drop >> Hinzufügen des OSM[laufende Nr.].shp per Drag-and-Drop aus QGIS-Browser

#### **QGIS ArcGIS**

Add Basemap >> Doppelklick auf Streets >> Hinzufügen des POI[laufende Nr.].shp per Dragand-Drop >> Hinzufügen des OSM[laufende Nr.].shp per Drag-and-Drop aus Kontextmenü ArcCatalog

#### <span id="page-11-3"></span>3.2.1 Hinzufügen einer Schule zum OSM-Datensatz

- **1. GIS** >> Zoom per Mausrad auf einen Punkt von POI[laufende Nr.].shp >> Abfrage der Adresse über Basiskarte
- **2.** Internetrecherche nach Schule und deren Homepage anhand Adresse
- **3. JOSM** >> Daten für das Umfeld der Schule herunterladen (s. [2.2.3;](#page-4-5) ggf. auch für größere Region mit mehreren POI) >> wenn Objekt besteht (Gebäude, Gelände): Übertrag der recherchierten Tags (s. [3.2.3\)](#page-12-1); wenn Objekt nicht besteht: Erfassung des Schulgebäudes (ggf. auch des Geländes, wenn klar aus Hintergrundbild ablesbar), Übertrag der recherchierten Tags (s. [3.2.3\)](#page-12-1) >> Upload des Objekts mit Angabe vom Kommentar und **#BKG** in Kommentarfeld sowie der Internetseite im Quellen-Feld (s. [2.2.7\)](#page-8-1)
- 4. **GIS** >> Wechsel in den Editiermodus >> Öffnen der Attributtabelle >> Hinzufügen von "Ja" beim Attribut " bearbeitet" >> Weiter mit Pkt. 1

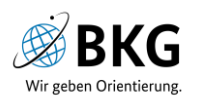

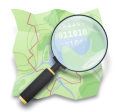

**Achtung!** Ggf. ist eine Schule aufgrund eines Fehlers bei der Datenvorbereitung oder beim Tagging in OSM bereits vorhanden: recherchiert und korrigiert in diesem Fall die Fehler.

**Achtung! Ihr seid Euch unsicher?** Kein Problem! Fragt einfach den Moderator des Mapathons und setzt ggf. nur eine *Note* mit Fehlerhinweis: Kontextmenü Hinweise >> Neuen Hinweis erstellen (blauer Pop-Up mit Kreuz) >> Klick auf Objekt >> Eingabe des Hinweises >> Klick auf OSM-Hinweis erstellen >> Hinweisänderungen zum Server hochladen (s. [Abbildung 9\)](#page-12-2)

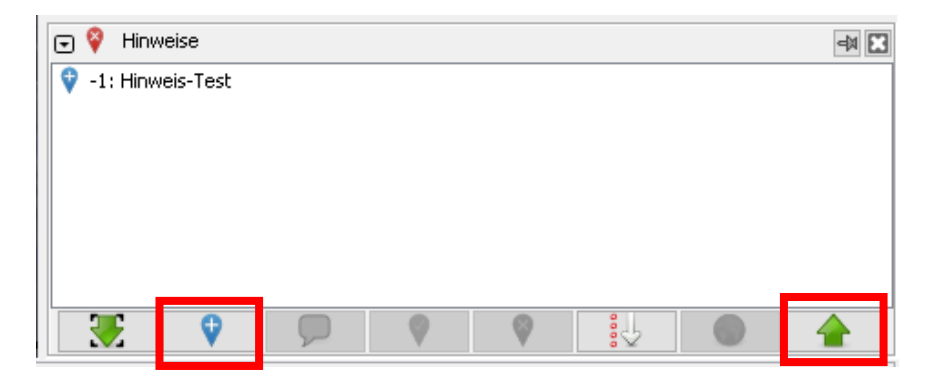

<span id="page-12-2"></span>*Abbildung 9: Kontextmenü-Hinweise mit Hervorhebung der Werkzeuge "Neuen Hinweis erstellen" (links) u. "Hinweisänderungen zum Server hochladen" (rechts).*

#### <span id="page-12-0"></span>3.2.2 Hinzufügen einer Schule zum POI-Datensatz

- **1. GIS** >> Zoom per Mausrad auf einen Punkt von OSM[laufende Nr.].shp >> Internetrecherche nach Schule und deren Homepage anhand Tags in OSM-Datensatz
- **2. JOSM** >> Daten für den Bereich herunterladen (ggf. auch für größere Region mit mehreren POI) >> Tags auf Richtigkeit überprüfen und ggf. korrigieren (Chronik berücksichtigen) >> ggf. Gebäudeumrisse korrigieren und neue Gebäude hinzufügen, falls eindeutig aus Hintergrundbild ablesbar >> Upload des Objekts mit Angabe vom Kommentar und **#BKG** in Kommentarfeld sowie der Internetseite im Quellen-Feld (s. Anmerkungen dazu unter "[Upload neu erfasster oder korrigierter Objekte](#page-8-1)")
- **3. EXCEL** >> Hinzufügen der recherchierten Attribute mit Koordinaten (x/y) des Hauptgebäudes in POI[laufende Nr.].xlsx

#### <span id="page-12-1"></span>3.2.3 Tags, die unter OSM erfasst oder aktualisiert werden sollen

In OSM können **Schulgelände** mit mehreren Gebäuden als Fläche (geschlossener Way), **Schulgebäude** als Fläche auf einem Schulgelände oder alleinstehend, Schulen innerhalb eines multifunktionalen Gebäudes als Punkt (Node) und Schulen als Relation (komplexes Gebäude) dargestellt werden.

Darüber hinaus können auf einem Schulgelände noch der Schule zugehörige Gebäude stehen wie Turnhalle oder Mensa.

Folgende Tags werden bei den verschiedenen Objekten verwendet:

1. Schulgelände und damit verknüpfte Objekte

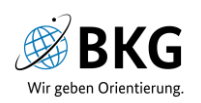

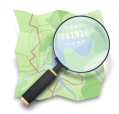

#### a. Schulgelände

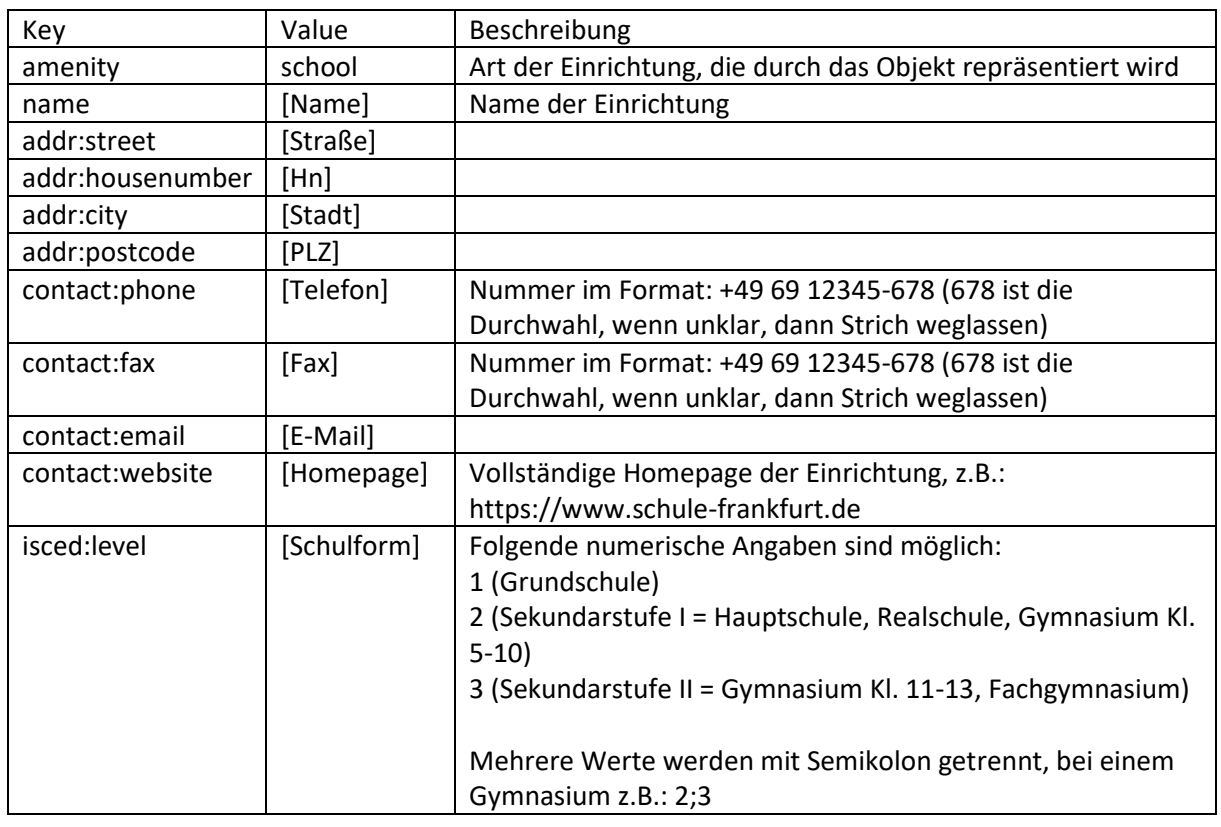

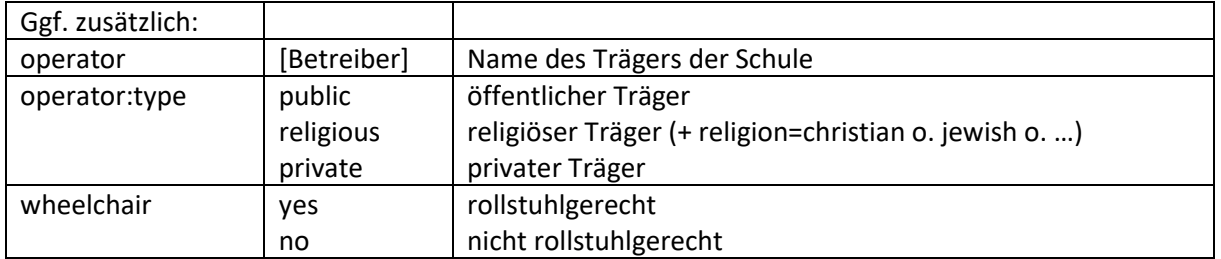

b. Schulgebäude auf Schulgelände

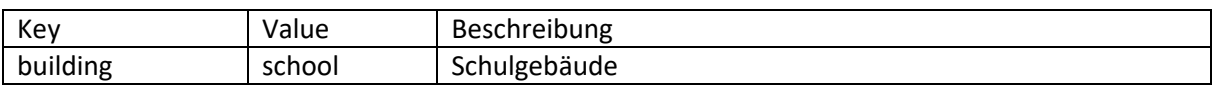

#### c. Turnhalle auf Schulgelände

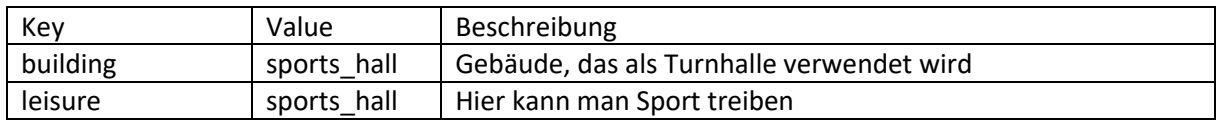

#### d. Mensa auf Schulgelände

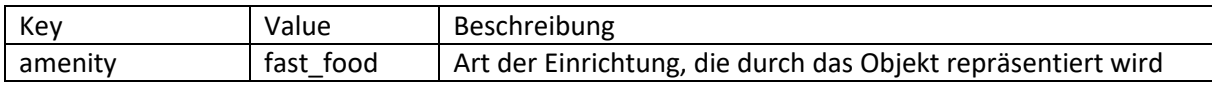

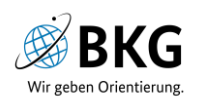

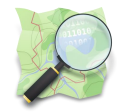

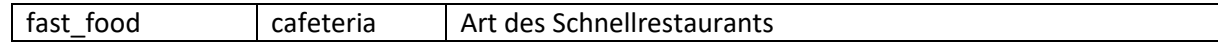

- 2. Alleinstehendes Schulgebäude
- $\Rightarrow$  Jeweils alle Tags von 1.a und b
- 3. Schule als Teil eines multifunktionalen Gebäudekomplexes
- $\Rightarrow$  Jeweils alle Tags von 1.a, jedoch als Node (punktuelle Verortung innerhalb des Gebäudes)
- 4. Mit Schule assoziierte Tags
	- a. Eingänge (Node auf dem Gebäudeumring des Schulgebäudes)

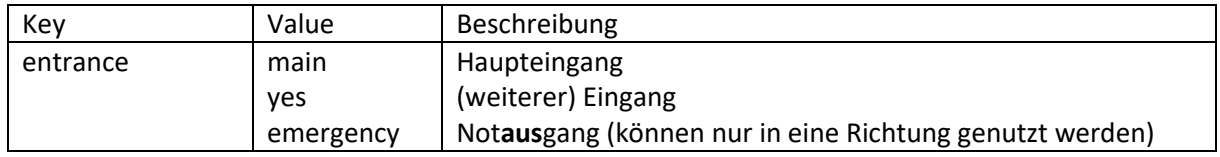

#### <span id="page-14-0"></span>3.2.4 Abgrenzung zu weiteren Bildungseinrichtungen

- amenity=college berufsvorbereitende Bildungseinrichtung
- amenity=university Universitäten, Fachhochschulen, Kunst- und Musikhochschulen in öffentlicher, privater oder kirchlicher Trägerschaft
- amenity=kindergarten Kindergarten
- amenity=music\_school Musikschule
- amenity=driving school Fahrschule
- amenity=language\_school Sprachschule
- amenity=ski\_school Skischule
- amenity=prep\_school Nachhilfeunterricht, Schülerhilfe
- leisure=dance + dance:teaching=yes Tanzschule

#### <span id="page-14-1"></span>3.2.5 Schul-Beispiele in OSM

Ihr könnt Euch die folgenden Beispiele auch direkt im Internet anschauen. Tragt dazu <https://www.openstreetmap.org/way/> in Eure Browserzeile ein und ergänzt die ID des Objektes aus den Abbildungen. Für die [Realschule Saarburg](#page-14-2) wäre der entsprechende Link [https://www.openstreetmap.org/way/195106954.](https://www.openstreetmap.org/way/195106954)

#### <span id="page-14-2"></span>*3.2.5.1 Realschule Saarburg*

Das Beispiel der Realschule Saarburg [\(Abbildung 10\)](#page-15-1) zeigt ein gut umgesetztes Mapping-Beispiel für eine Schule. Das Schulgelände ist mit Art der Einrichtung (amenity=school), Name (name=Realschule plus Saalburg) und Adressdaten (addr:…) sowie der Homepage (website) getaggt. Darüber hinaus ist es klar gegenüber dem benachbarten Schulgelände der Geschwister Scholl-Schule abgegrenzt. Die Gebäude sind jeweils als Schulgebäude getaggt (building=school).

Ggf. könnten noch die Schulform als Attribut des Schulgeländes (isced:level=2) sowie der Haupteingang zur Schule als ergänzender Punkt/Node (entrance=main) erfasst werden (s. [3.2.3](#page-12-1) zum Tagging).

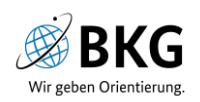

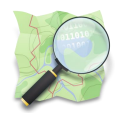

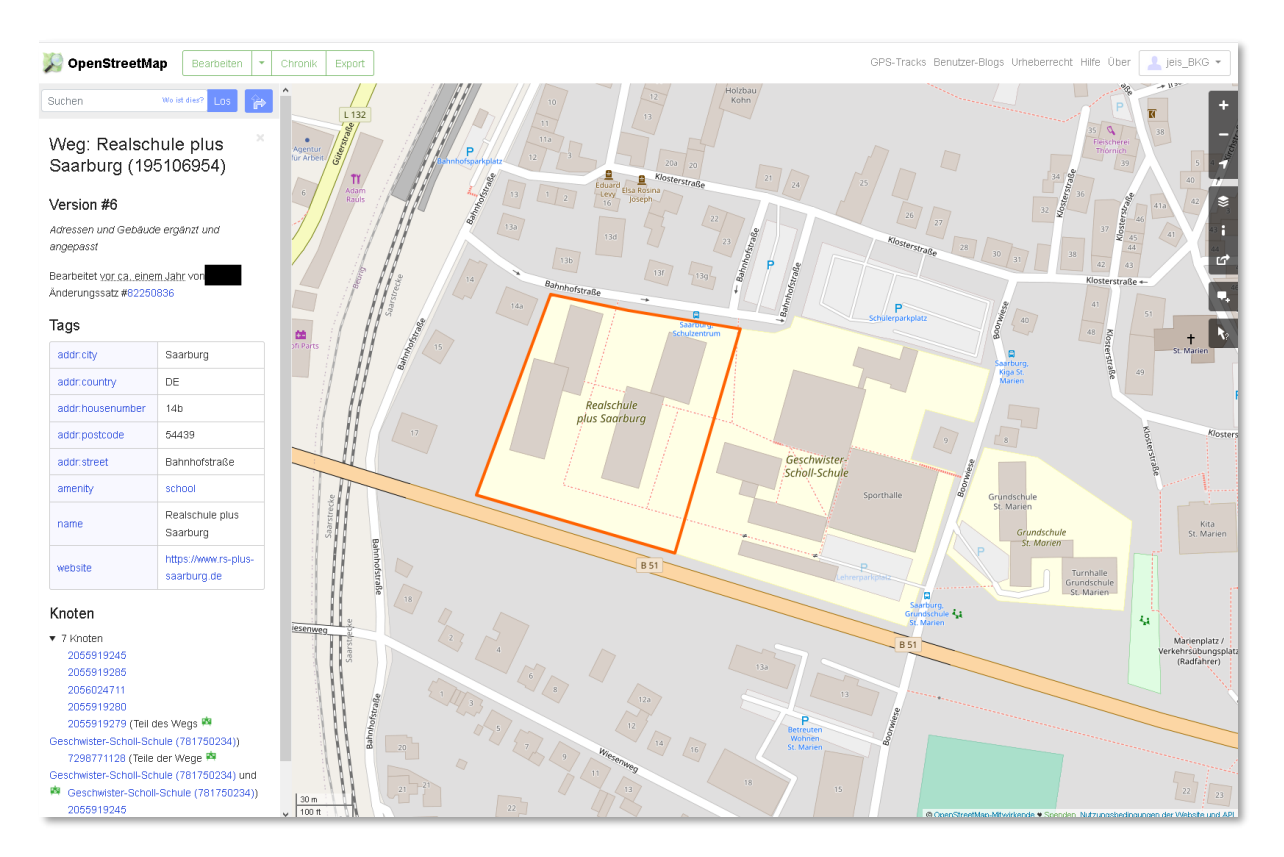

*Abbildung 10: Realschule plus Saarburg (49.60445, 6.55765), OSM.org (2021).*

#### <span id="page-15-1"></span><span id="page-15-0"></span>*3.2.5.2 Käfertalschule bei Mannheim*

Das Tagging des Schulgeländes der Käfertalschule in Mannheim enthält recht knapp die Art der Einrichtung (amenity=school) und Name (name=Käfertalschule; s. [Abbildung 11\)](#page-15-2).

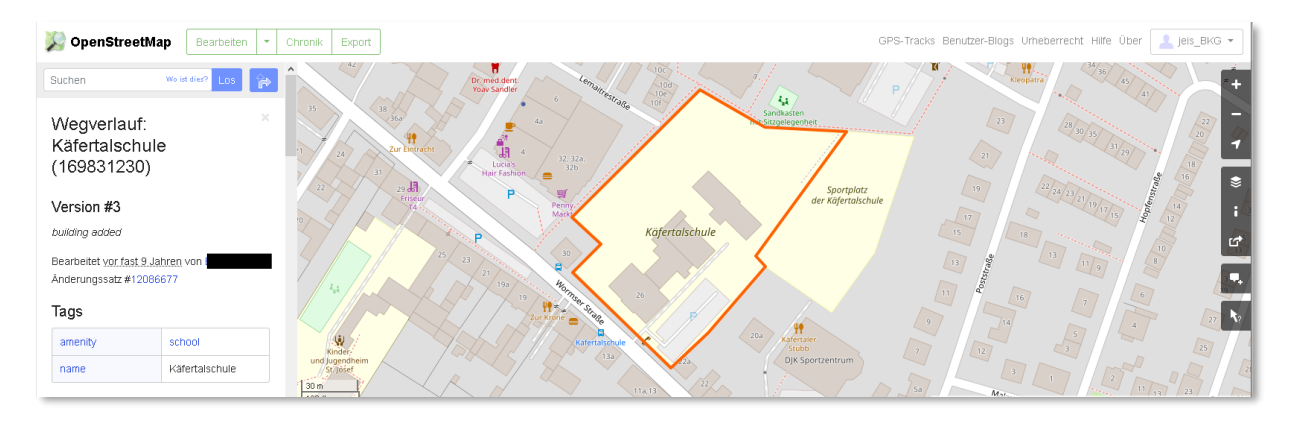

*Abbildung 11: Käfertalschule (49.51418, 8.51599), OSM.org (2021).*

<span id="page-15-2"></span>Hingegen enthält das Schulgebäude im Süden (s. [Abbildung 12](#page-16-1)) Adressangaben (addr:…), Art der Einrichtung (amenity=school), Gebäudetag (building=yes) und Stockwerk-Angabe (building:levels=3). Da das Gebäude auf einem Schulgelände steht, sollte building=school gewählt werden. Art der Einrichtung (amenity) ist bereit dem Schulgelände zugeordnet und ist hier überflüssig und auch die Adressattribute sollten eher dem Schulgelände zugeordnet werden.

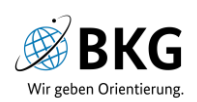

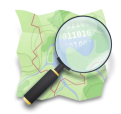

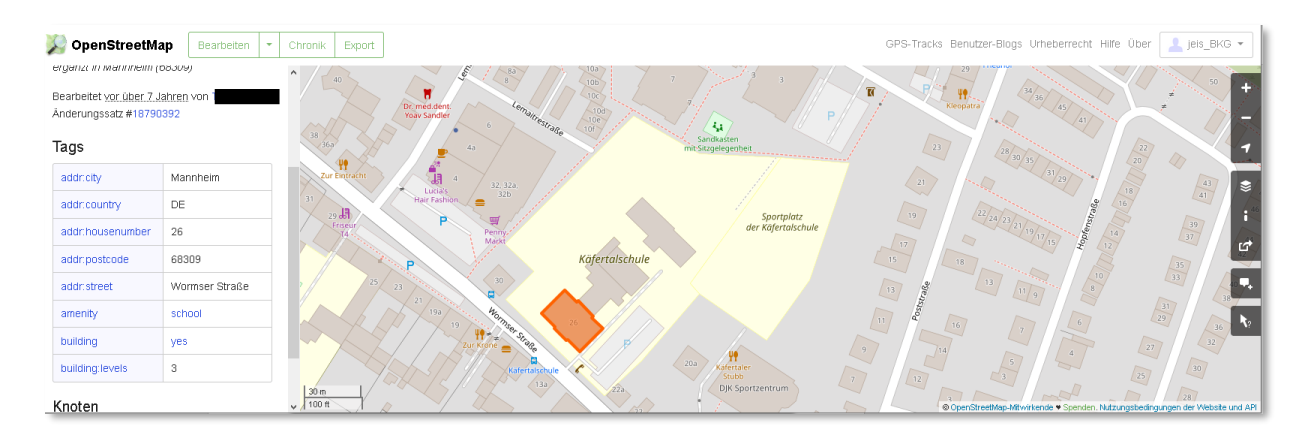

*Abbildung 12: Schulgebäude der Käfertalschule, OSM.org (2021).*

<span id="page-16-1"></span>Ein weiteres Gebäude auf dem Gelände enthält u.a. die Tags building:levels=1 und height=15 (s. [Abbildung 13\)](#page-16-2), d.h. dass dieses Gebäude ein Stockwerk und eine Höhe von 15 m hat. Dies ist ggf. bei Turnhallen der Fall, die jedoch eher als building=sports\_hall (s. [3.2.3,](#page-12-1) Turnhalle auf Schulgelände) getaggt werden sollten. Wenn Ihr Euch in einem Fall unsicher seid, dann kontaktiert den Moderator oder verseht den bestehenden Eintrag mit einer *Note* (s. [Abbildung 9\)](#page-12-2) anstelle von Korrekturen.

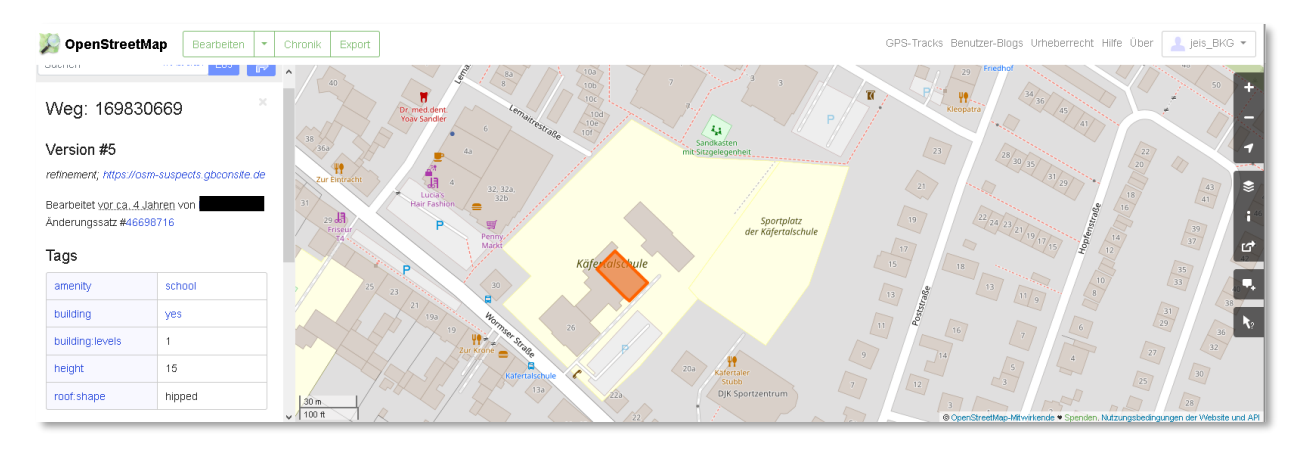

*Abbildung 13: weiteres Schulgebäude, Käfertalschule, OSM.org (2021).*

#### <span id="page-16-2"></span><span id="page-16-0"></span>*3.2.5.3 Leonardo da Vinci-Gesamtschule in Ratheim*

Die Leonardo da Vinci-Schule ist ein Objekt innerhalb eines größeren Schulkomplexes. Der Node beschreibt die Lage dieser Einzelschule innerhalb des Gebäudes mit entsprechenden Adress-Tags, da der Gebäudekomplex mehrere Adressen aufweist.

Neben zusätzlichen Tags (contact:…; isced:level=…), die ergänzt werden könnten, ist der Name (name=…) falsch geschrieben.

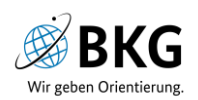

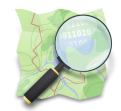

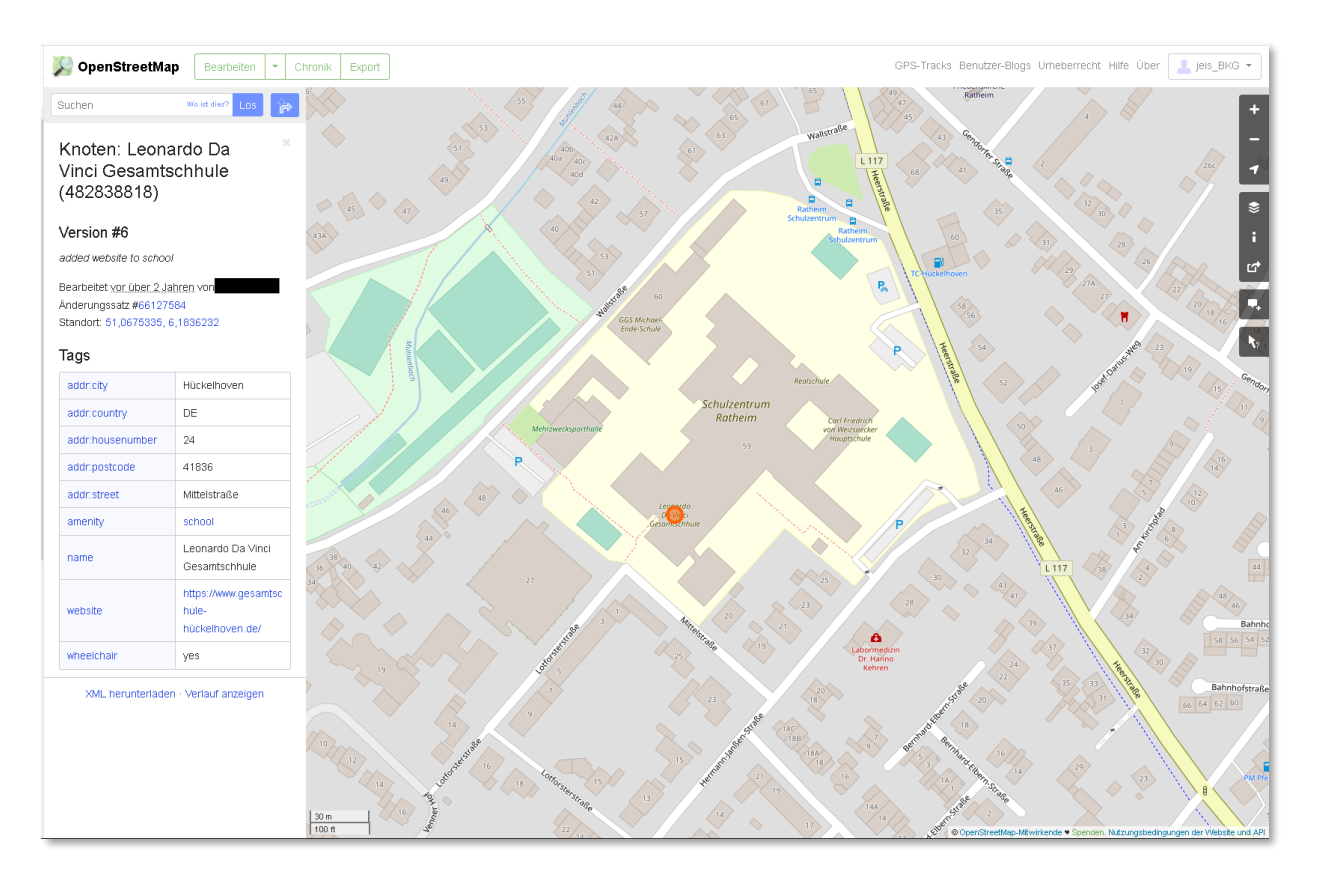

*Abbildung 14: Leonardo da Vinci-Gesamtschule als Node in Gebäudekomplex (51.06736, 6.18364), OSM.org (2021).*

#### <span id="page-17-0"></span>*3.2.5.4 Grundschule Sudenburg in Magdeburg*

Das Schulgelände der Grundschule Sudenburg weist sehr reduzierte Kontaktinformationen auf, jedoch enthält es den isced:level-Tag, die unterrichtete Bildungsstufe (s. [3.2.3\)](#page-12-1). Auch enthalten die Tags einen Hinweis auf eine Umwidmung der Schule von Gymnasium (old\_name=…) zu Grundschule[.Tags, die unter OSM erfasst oder aktualisiert werden sollen](#page-12-1)

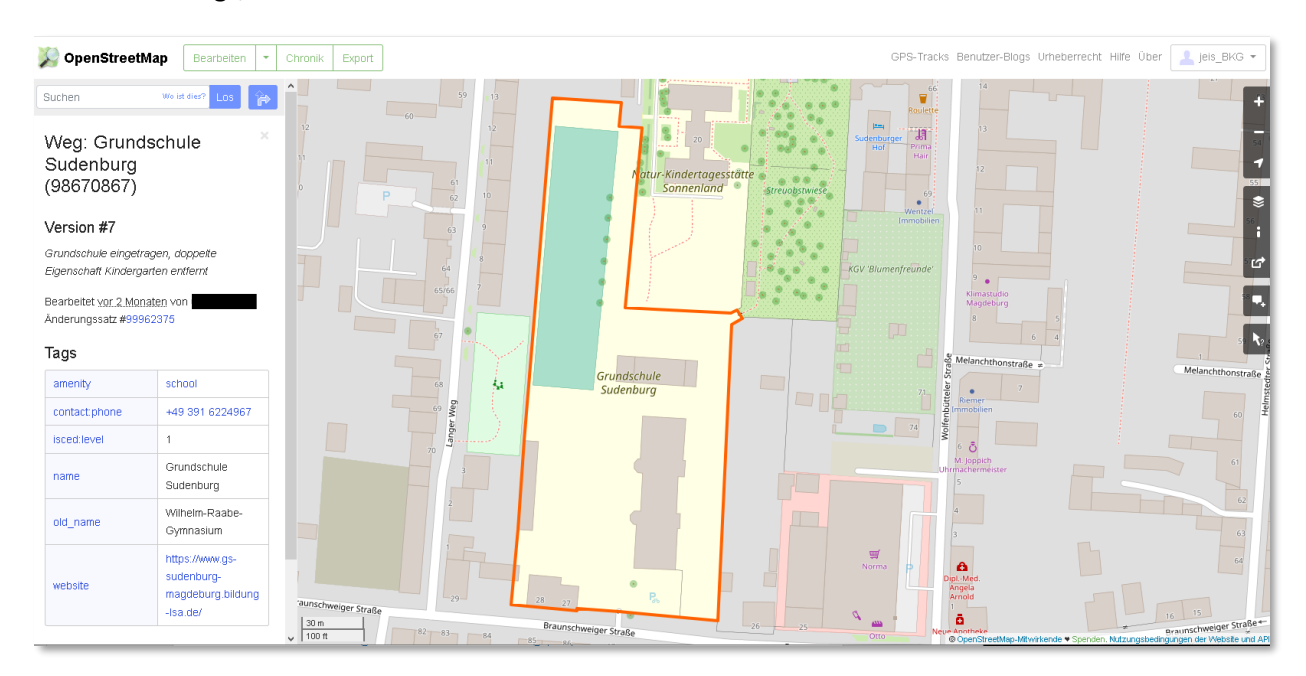

*Abbildung 15: Grundschule Sudenburg in Magdeburg*

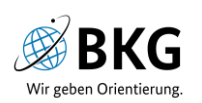

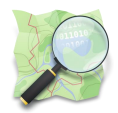

# <span id="page-18-0"></span>4. Quellen:

<https://wiki.openstreetmap.org/wiki/DE:Tag:amenity%3Dschool> <https://taginfo.openstreetmap.org/tags/amenity=school> <https://wiki.openstreetmap.org/wiki/DE:Key:religion> [https://wiki.openstreetmap.org/wiki/DE%3ATag%3Aleisure%3Dsports\\_hall](https://wiki.openstreetmap.org/wiki/DE%3ATag%3Aleisure%3Dsports_hall) https://forum.openstreetmap.org/viewtopic.php?id=72698